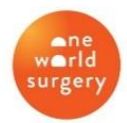

## **How to Submit your Donation for UHG Match**

## **GETTING STARTED**

Follow the below steps to create your log-in credentials for your United for Giving portal.

- 1. **Set Up Your Account.** Click [here](https://nam12.safelinks.protection.outlook.com/?url=https%3A%2F%2Funitedhealthgroup.benevity.org%2Fuser%2Freset%2F496008%2F1609896246%2F3DbLgE54j_vt4Qi4Hd2kHu9L10I&data=04%7C01%7CMolly.Hill%40oneworldsurgery.org%7C153d5ae8b3a842369fe308d90e551dd0%7C158da0370c0842f893d20a31b1b1f69e%7C0%7C0%7C637556580995279062%7CUnknown%7CTWFpbGZsb3d8eyJWIjoiMC4wLjAwMDAiLCJQIjoiV2luMzIiLCJBTiI6Ik1haWwiLCJXVCI6Mn0%3D%7C1000&sdata=z%2BgPcHFVfk76J7PjF0qL%2BXDb7hjwHeqirDFyEVwMHA8%3D&reserved=0) to create your individualized password. (Note: Your username is your company email address.)
- 2. **Log In.** Once logged in, you can visit the United for Giving [news article](https://nam12.safelinks.protection.outlook.com/?url=https%3A%2F%2Funitedhealthgroup.benevity.org%2Fnews%2F45118&data=04%7C01%7CMolly.Hill%40oneworldsurgery.org%7C153d5ae8b3a842369fe308d90e551dd0%7C158da0370c0842f893d20a31b1b1f69e%7C0%7C0%7C637556580995289053%7CUnknown%7CTWFpbGZsb3d8eyJWIjoiMC4wLjAwMDAiLCJQIjoiV2luMzIiLCJBTiI6Ik1haWwiLCJXVCI6Mn0%3D%7C1000&sdata=w3MPDdrS3rfidy8oSbsOh3dr1axMtzgSeu4MlJStQ5I%3D&reserved=0) to learn more about how to navigate the site, donate to eligible charities, request a match, find volunteer opportunities and begin tracking your volunteer hours.
- 3. **Bookmark [giving.uhg.com](https://nam12.safelinks.protection.outlook.com/?url=http%3A%2F%2Fgiving.uhg.com%2F&data=04%7C01%7CMolly.Hill%40oneworldsurgery.org%7C153d5ae8b3a842369fe308d90e551dd0%7C158da0370c0842f893d20a31b1b1f69e%7C0%7C0%7C637556580995289053%7CUnknown%7CTWFpbGZsb3d8eyJWIjoiMC4wLjAwMDAiLCJQIjoiV2luMzIiLCJBTiI6Ik1haWwiLCJXVCI6Mn0%3D%7C1000&sdata=LRHteGlrrqujsrwT1BLtBQITUiqx6iDajOlPJRKBd24%3D&reserved=0) on Your Browser.** This will allow you to easily access the site in the future – just enter your username and password to access your portal.

Whether you choose to donate or volunteer, UnitedHealth Group is committed to helping you make an impact on the causes you care about the most.

If you have any questions, please reach out to [giving@uhg.com.](mailto:giving@uhg.com)

## **SUBMITTING YOUR MATCH**

- **1. Locate your receipt**. One World Surgery will email you a PDF receipt of your total donation if you are a bi-weekly donor. If you make a one-time donation (payroll or credit card) your email confirmation receipt will serve as your documentation. Please save it as a PDF.
- **2. Log-in** with the credentials you established and navigate to the **"Quick Links"** menu in the header bar and choose "**Request a Match"**

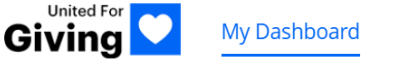

Make a Donation Volunteer

What's New

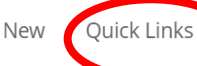

Search

**3. Search for and select One World Surgery** via the text box in the **"Find An Eligible Cause"** section

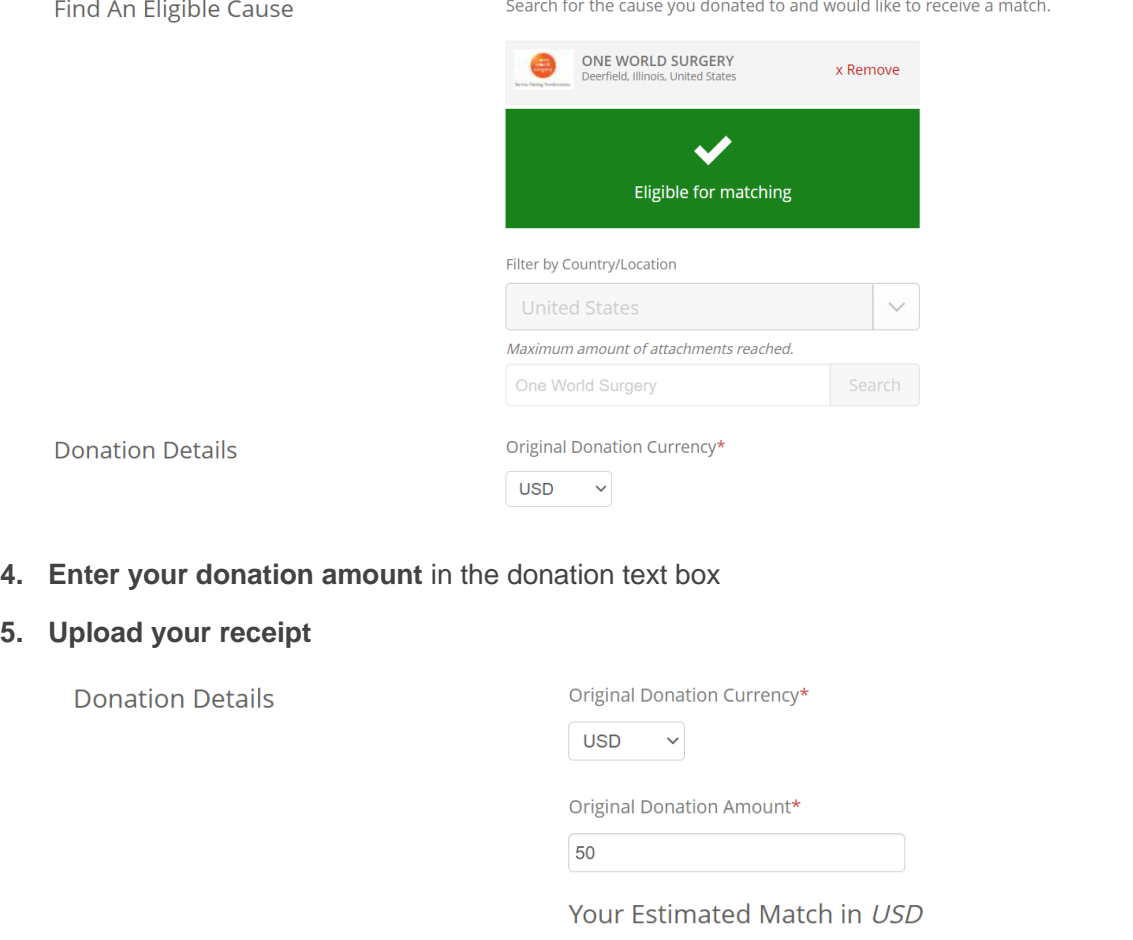

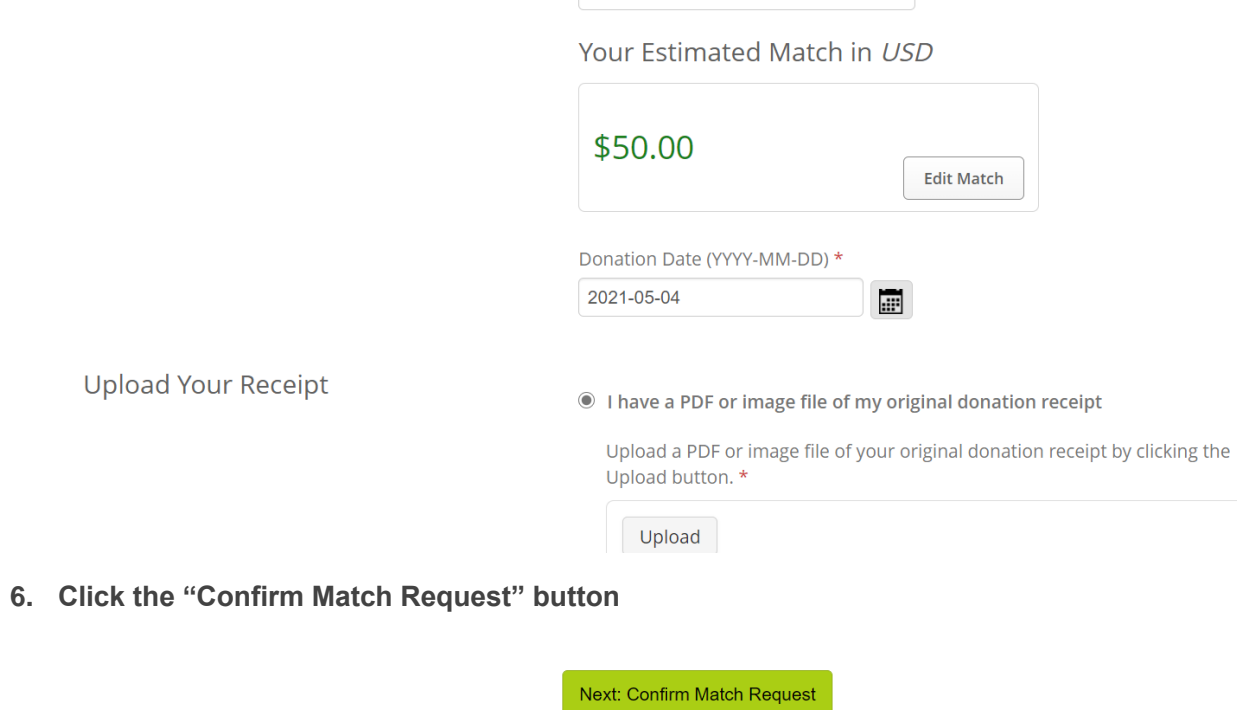

Classified as Confidential

- **7. Email [molly.hill@oneworldsurgery.org](mailto:molly.hill@oneworldsurgery.org) to notify her that you have submitted your match so you can be entered into the raffle drawing.**
- **8. Feel good knowing you have made a tremendous difference in global health!**